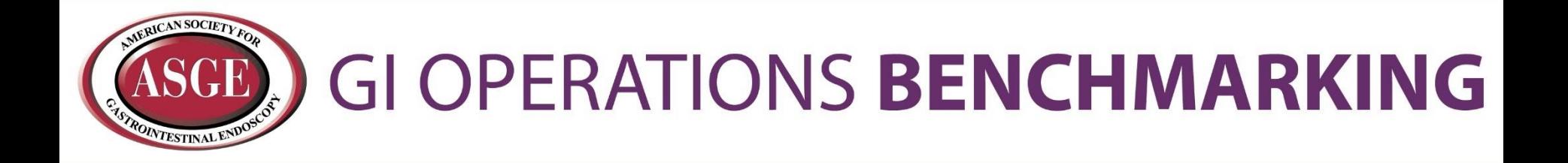

# **Benchmarking Users Guide**

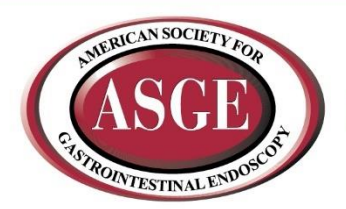

### **Getting Started**

- **D**verview
	- This guide describes how to get started with the GI Operations Benchmarking platform.
	- View the following pages for illustrated descriptions of how to enter data, view comparisons and run reports.
- $\blacktriangleright$  Logging in
	- **EXEL All users can access the benchmarking platform from the asge org website, using your** existing username and password.
	- The link to the GI Operations Benchmarking page is:
		- <https://www.asge.org/home/practice-support/gi-operations-benchmarking>
	- Users can login/logout of the platform as often as desired.
- ▶ Support
	- Once you have logged in, click on the **Site Help** link in the top right corner of the benchmarking site to access support documentation and contact information.
	- You can also email [operationsbenchmarking@asge.org](mailto:operationsbenchmarking@asge.org?subject=ASGE GI Operations Benchmarking Support Request) with any questions.

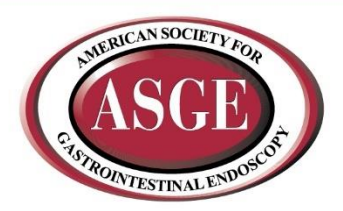

### **Main Menu**

The Main Menu is the access point to navigate through all areas of the site.

#### **Tab & Menu Navigation:**

- **Enter Data** is the tab for answering all of the questions. Click on the gray question groups in each section to begin entering data for your GI unit. Questions can be answered in any order.
- **Question Comparisons** is the tab for comparing your answers to other participants on a question-by-question basis.
- **Run Reports** is the tab for downloading dynamic reports containing statistical charts, graphs and tables in Power Point and Excel formats.

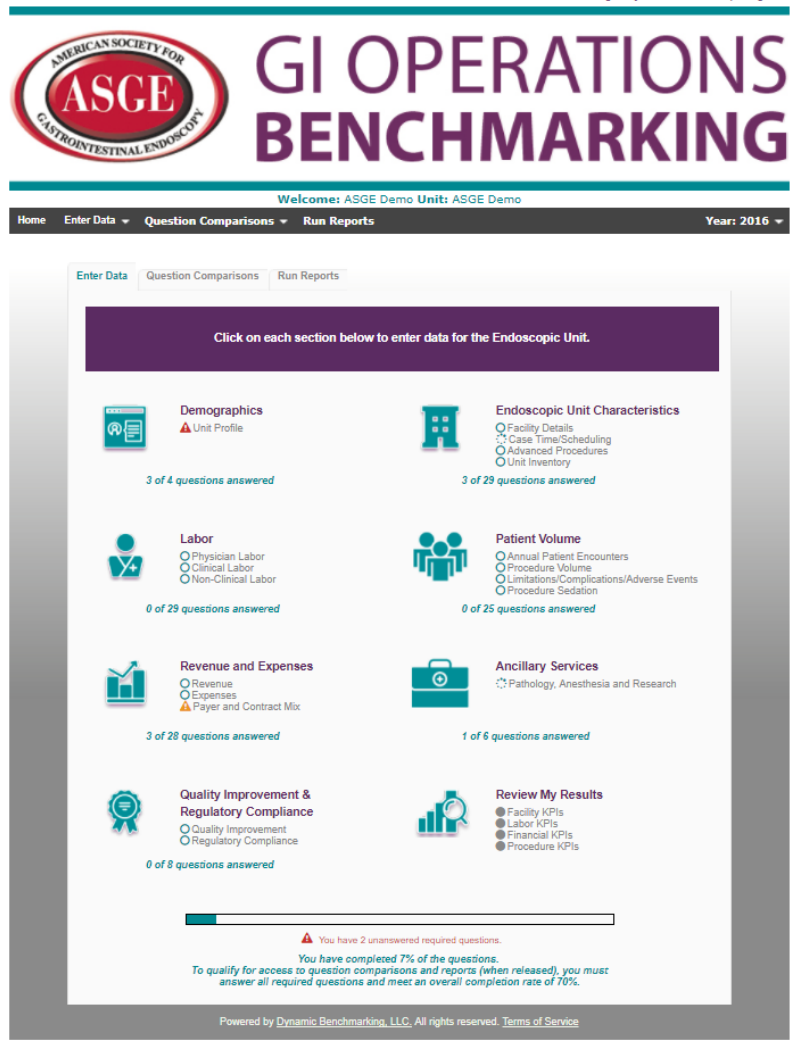

Welcome Message | My Account | Site Help | Logout

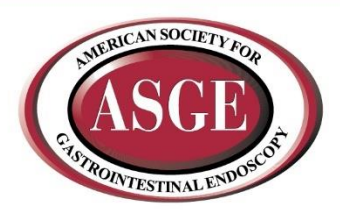

## **Tracking your Progress by Question Group**

There are several ways to review your data entry progress.

Status icons display next to each question subgroup indicating your progress.

- ల Indicates all questions have been answered.
	- No further action needed.
- O Indicates no questions have been answered.
	- Click on this link to begin answering the questions in this question group.
- 43. Indicates some questions have been answered.
	- Click on this link to continue / finish answering questions in this question group.
- Indicates there are unanswered "required" questions.

- Click on the link to return to this question group and answer the required questions (required questions are indicated by the red **\***). If left unanswered, access to comparisons and reports will be denied – even if you have met the % completion required for results access).

Indicates there is a numeric question with an answer outside of a defined range. - Click on the link to return to this question group to review (and if necessary, edit) your entries for the questions flagged (these questions will have a yellow background and a warning indicator).

Under each question group, question tallies indicate the number of questions you have answered in that section.

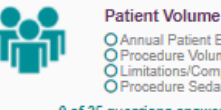

nnual Patient Encounters rocedure Volume Limitations/Complications/Adverse Events

0 of 25 questions answered

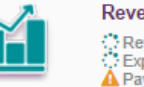

**Revenue and Expenses** ∴<br>∷`Revenue Expenses Paver and Contract Mix

24 of 35 questions answered

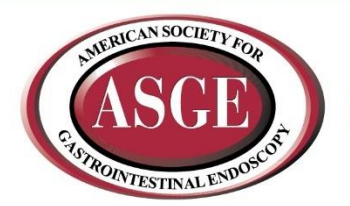

## **Tracking your Overall Progress**

Track your overall progress by viewing the progress bar at the bottom of the gateway page.

- Your progress statement will indicate the minimum percentage completion for accessing comparisons and reporting.
- It is necessary to answer all required questions and complete a minimum of **70%** of the questions to gain access to results.

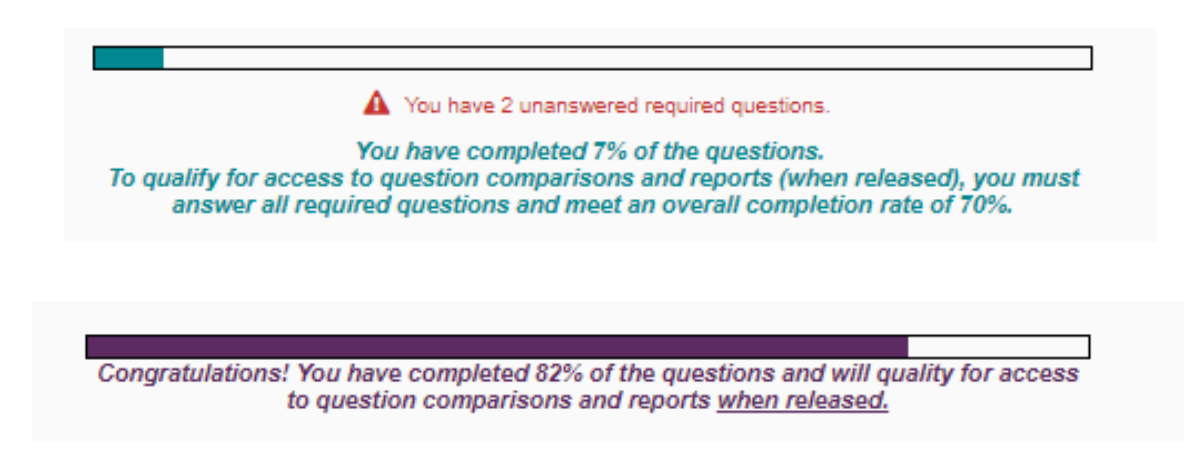

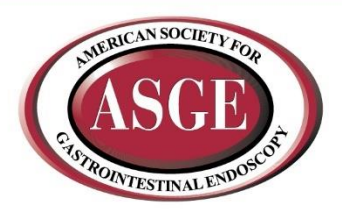

### **Question Organization**

Questions are carefully organized into major categories.

- $\triangleright$  Each category has subcategories called question groups.
- ▶ Complete the questions in any order.
- Be sure to click the "Save/Submit Data" or "Save/Submit Data & Next" button at the bottom of **EVERY** page before moving to another question group to assure your answers are saved.

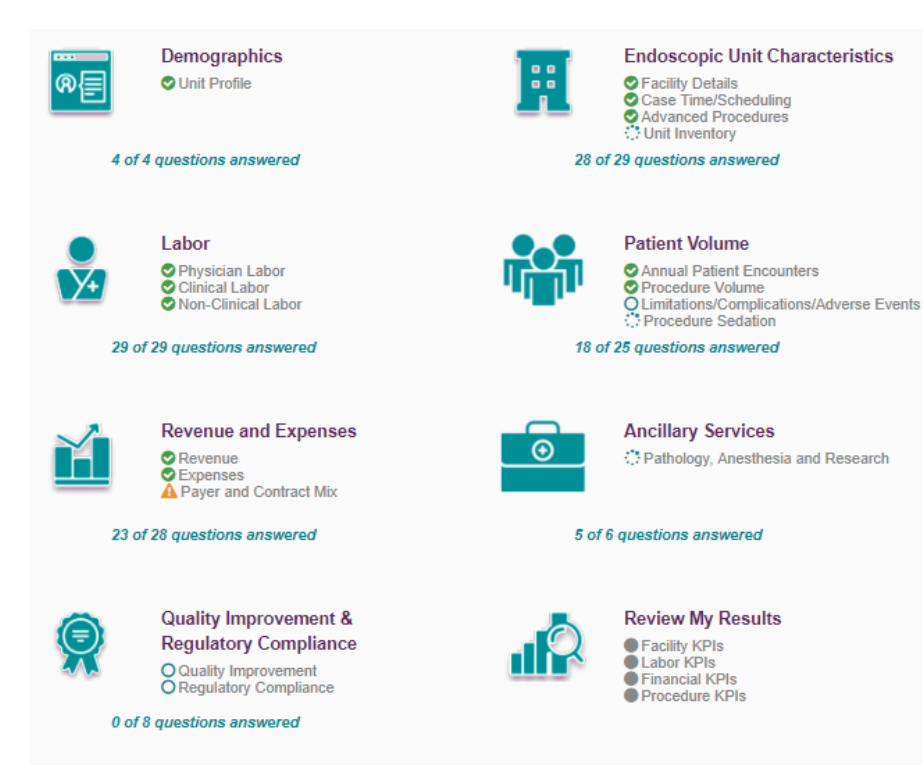

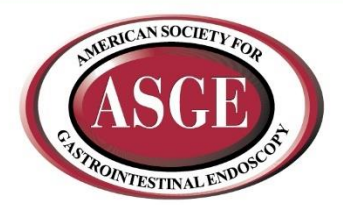

### **Entering Data**

- As you enter data, the entry box turns green, indicating that new data has been provided and must be saved by clicking the *Save/Submit Data* or *Save/Submit Data & Continue*  button at the bottom of every page.
- Required questions are noted with a large, red asterisk. **\***
	- >> Type of Services Offered

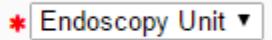

 Some questions have the option of checking "n/a", indicating that the question does not apply, and still counting that question towards your overall progress.

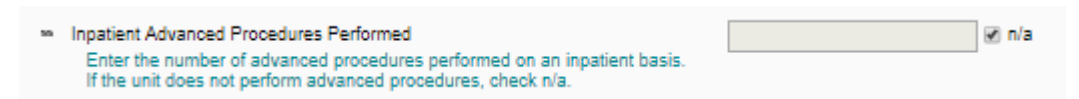

 Some numeric questions are set with expected answer ranges. If you should enter a value outside of the expected range, you will see a warning message appear.

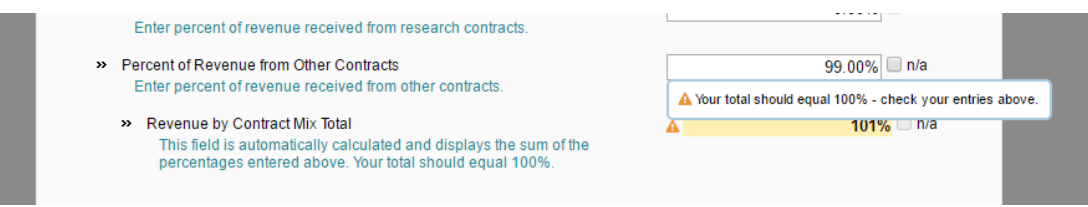

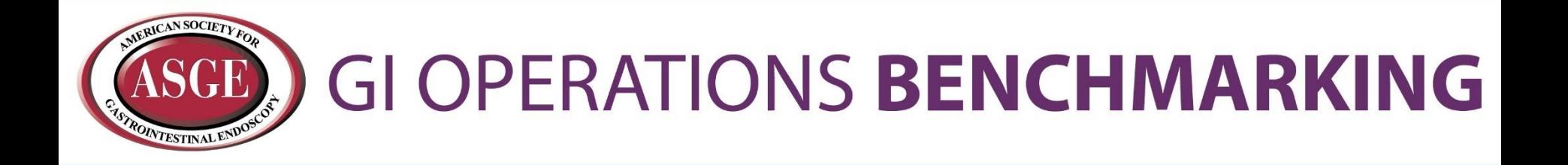

## **Question Comparisons and Dynamic Reporting**

*The following platform features become available when results are released (once enough units have entered their data).*

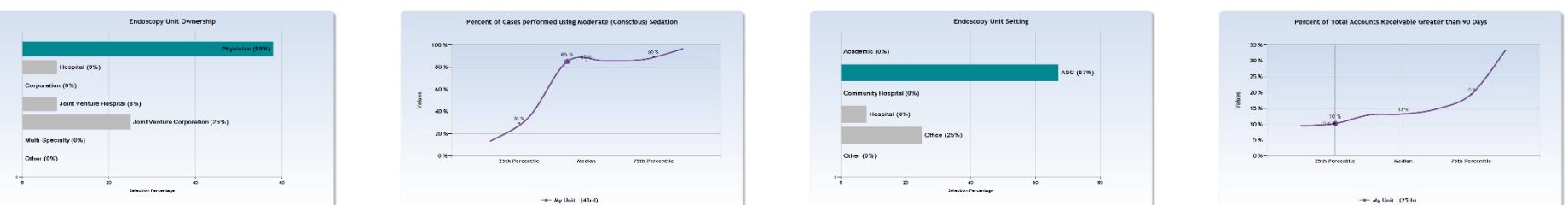

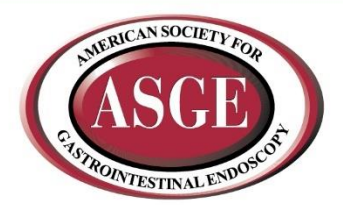

### **Comparing Your Unit to Your Peers**

Click on the *Question Comparisons* tab or menu bar to access comparison data for all questions.

▶ Select any gray question group to access questions for comparison.

View on-demand popup charts by clicking on the icons.

- For numeric questions, get popup charts by clicking on line graph icon:
- For multiple choice questions, get popup charts by clicking on the bar chart icon:

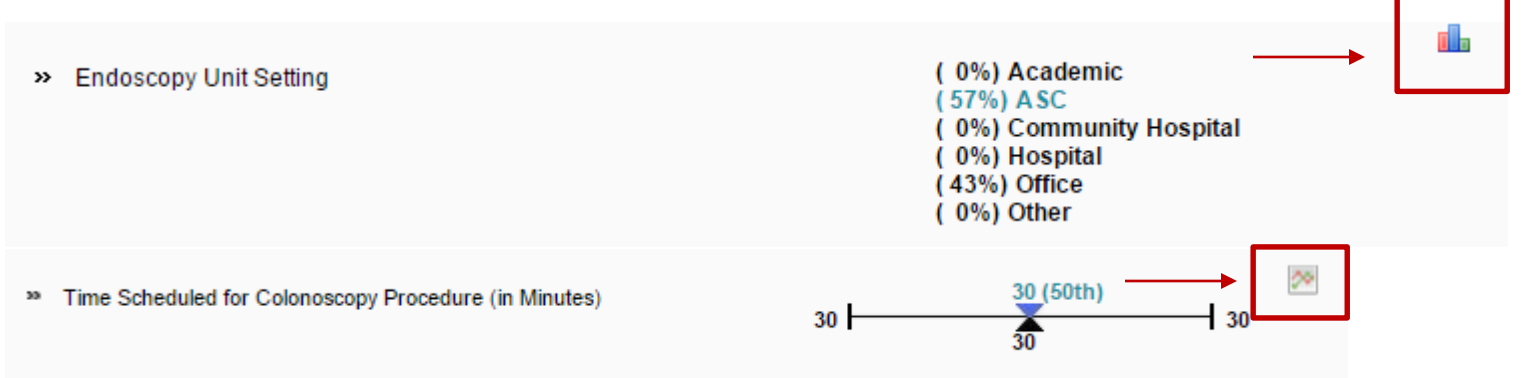

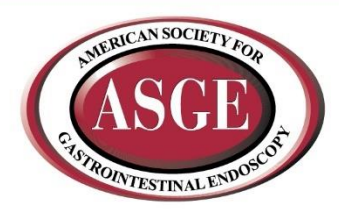

### **Line Chart Legend**

Understanding comparison results:

- **Multiple choice questions:** View all answer options with their associated percentages. Your answers are indicated in blue.
- **Numeric questions:** View a line chart displaying the 25th, median and 75th percentiles with your answer shown as a blue arrow above the line.

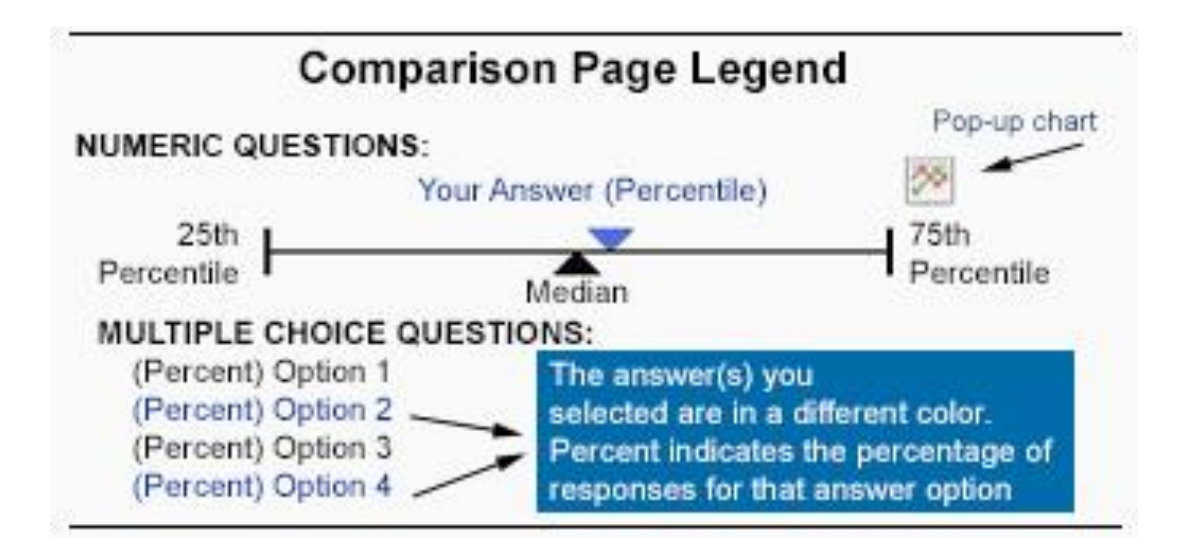

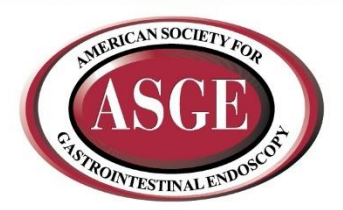

### **Using Filters**

We have created filters to allow you to drill down in the data.

- Select any filter or combination of filters to compare your unit to a subset of data.
- If your filter selection returns too few accounts, you will see this informational message:

*Your filter settings are not currently active because not enough accounts match the selection. Results are currently displayed without filter settings.*

#### Anonymity

- By limiting the number of accounts returned, it is impossible for account identity to be determined and anonymity of data is always protected.
- If your filters do not return enough accounts, simply change your filter settings by:
	- Widening the range of a numeric filter
	- **EXE** Turning off a filter by clicking on the X
	- Selecting a different filter option

#### Click *Change* to activate the filters

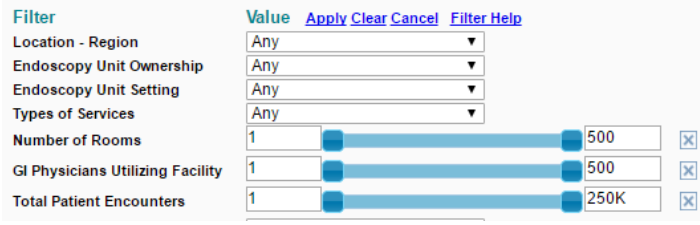

- **Numeric filters**: Click *Add* to activate sliders then use slide bar to set a numeric range by moving the blue squares or enter a number in boxes.
- **Multiple choice filters**: Choose from the drop down menus.

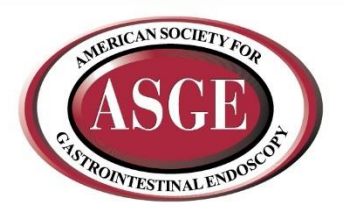

#### **Reports**

#### Click the *Run Reports* tab from the Main Menu

- ▶ Choose from a list of downloadable reports, PowerPoint & Excel, that contain dynamically generated benchmarking charts and tables.
- Filter settings from *Question Comparisons* will carry over, however, they can easily be modified if desired.

Reports can then be used to prepare for meetings, capture historical snapshots and communicate with others.

Click on any report in the list below to generate dynamic, personalized charts and graphs. Be sure to use the filters for true comparative insight.

#### Select and Set Filters...

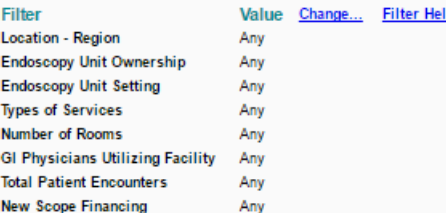

#### Download Reports - Click on any report below to download and save...

**Demographics Report** This report includes information on Location, Unit Setting and Unit Ownership

#### **Endoscopic Unit Report**

This report includes information on number of rooms, case time/scheduling and scope/automated washer usage

#### - Labor Report

This report includes information on clinical/non-clinical FTEs

#### - Patient Volume Report

This report includes information on number of patient encounters, procedure volume, complications/adverse events and sedation. **Einancial Report** This report includes information on patient services revenue, accounts receivable, clinical/non-clinical FTE salary and payer mix. - Ancillary Services Report This report includes information on Pathology, Anesthesia and Research relationships and services - Quality & Regulatory Report This report includes information on accreditation, endowriter usage and reporting for Medicare's new Quality Payment Program.

#### - GI Operations Benchmarking Summary Report

This report includes key operational, financial and personnel data in a numerical spreadsheet format.

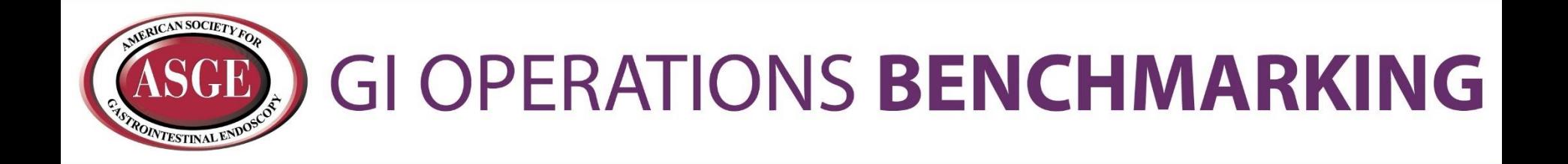

## **Thank you for viewing this User Guide.**

If you have further questions about benchmarking or the online platform, contact ASGE at: [operationsbenchmarking@asge.org](mailto:operationsbenchmarking@asge.org?subject=ASGE GI Operations Benchmarking Support Request)